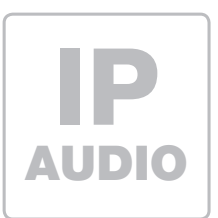

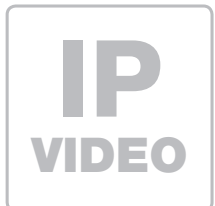

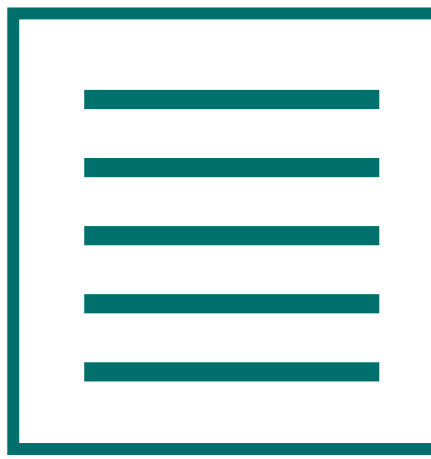

**LBM-300/310** IP Türlautsprecher-Modul ab Firmware 8.1

Kurzanleitung Version 3.1

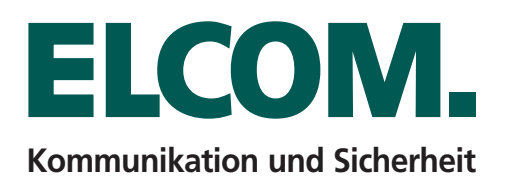

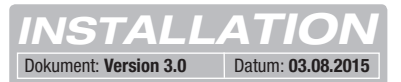

## **Inhalt**

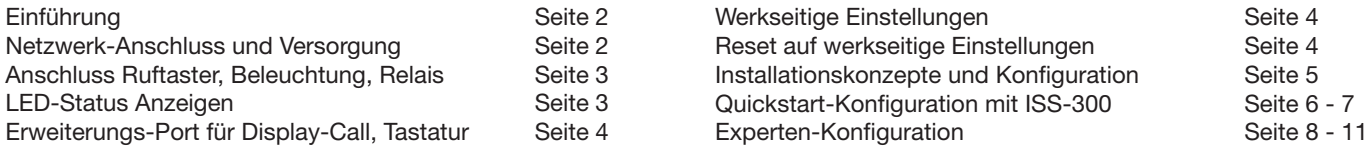

## **Hinweise**

Diese Anleitung beschreibt lediglich die Anschlussmöglichkeiten, Stromversorgung und den ersten Zugriff auf das Modul. Alle Hinweise zu Einstellung und Konfiguration der Geräte finden Sie in unserem IP Systemhandbuch. Dieses steht auf unsere Webseite unter: http://www.elcom.de/download im Bereich Technische Dokumente / Systemhandbücher für Sie zum Download bereit.

Einbau und Montage elektrischer Geräte dürfen nur durch eine Elektrofachkraft gemäß den einschlägigen Installationsnormen, Richtlinien, Bestimmungen, Sicherheits- und Unfallverhütungsvorschriften des Landes erfolgen. Für Arbeiten an Anlagen mit Netzanschluss 230 V~ sind die Sicherheitsanforderungen nach DIN VDE 0100 zu beachten. Bei Nichtbeachten der Anleitung können Schäden am Gerät, Brand oder andere Gefahren entstehen. Diese Anleitung ist Bestandteil des Produktes und muss beim Endkunden verbleiben.

## **Netzwerk-Anschluss und Versorgung**

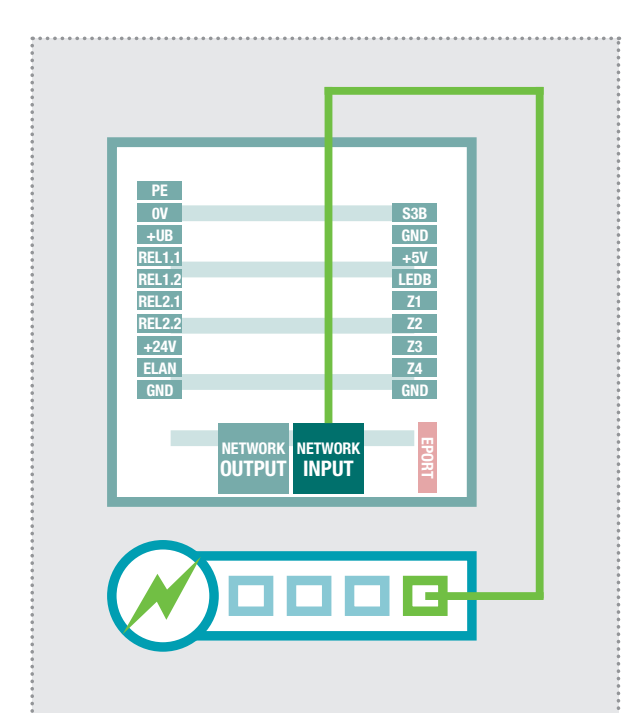

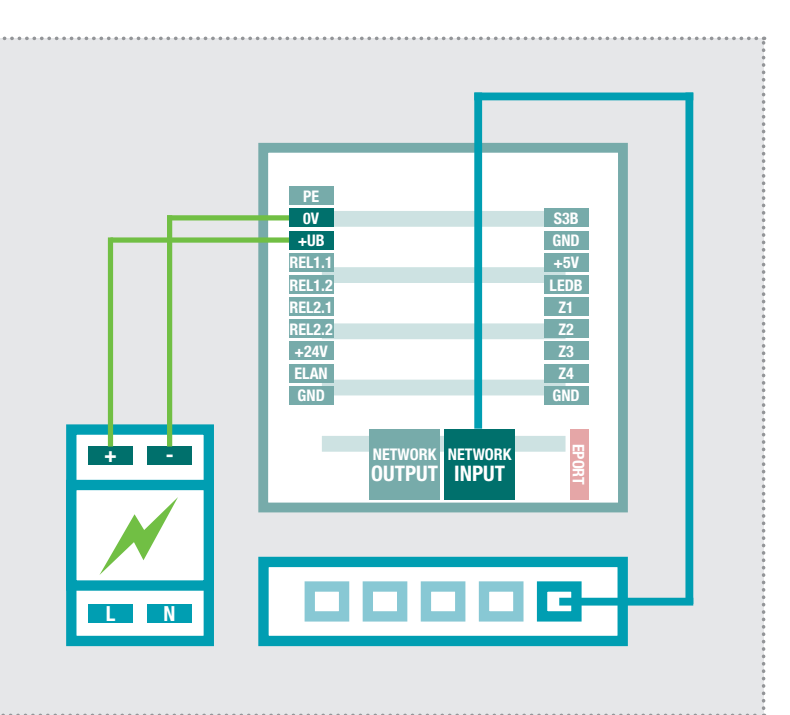

### IP Türlautsprecher-Modul per PoE-Switch

Der INPUT-Port des IP Türlautsprecher-Moduls wird über ein Netzwerkkabel (ab CAT5) mit einem PoE-Switch (nach IEEE 802.3af) verbunden.

**Achtung:** Das Modul darf nicht direkt über einen, auf Verlegekabel gecrimpten, Stecker angeschlossen werden. Vercrimpen Sie eine Buchse und benutzen Sie dazwischen ein kurzes flexibles Netzwerkkabel.

#### IP Türlautsprecher-Modul per Netzteil 28VDC

Verbinden Sie die Klemmen 0V und +UB des IP Türlautsprecher-Moduls mit einem 28VDC Netzteil (ELCOM NGV-500). Der INPUT-Port wird über ein Netzwerkkabel (ab CAT5) mit einem Ethernet-Switch verbunden.

**Achtung:** Ein am OUTPUT-Port angeschlossenes IP Kamera-Modul CBM-300 wird ebenfalls mitversorgt. Es handelt sich hier aber nicht um eine Standard-PoE-Versorgung. Andere (PoE-)Geräte können über diesen Port zwar netzwerktechnisch angeschlossen, aber generell nicht mitversorgt werden.

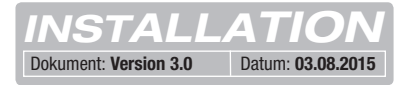

## **Anschluss der Ruftaster, Namenschild-Beleuchtung und Relais**

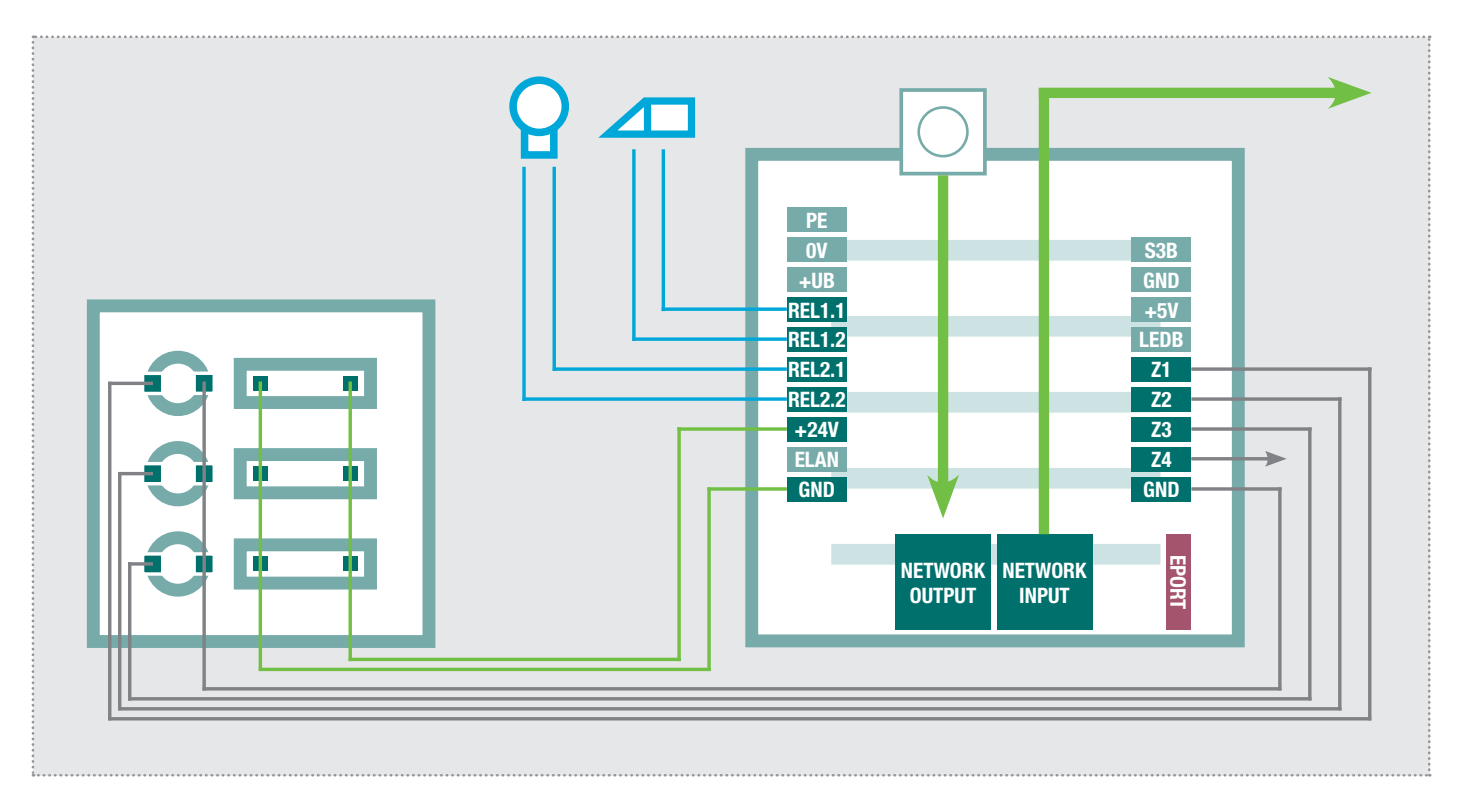

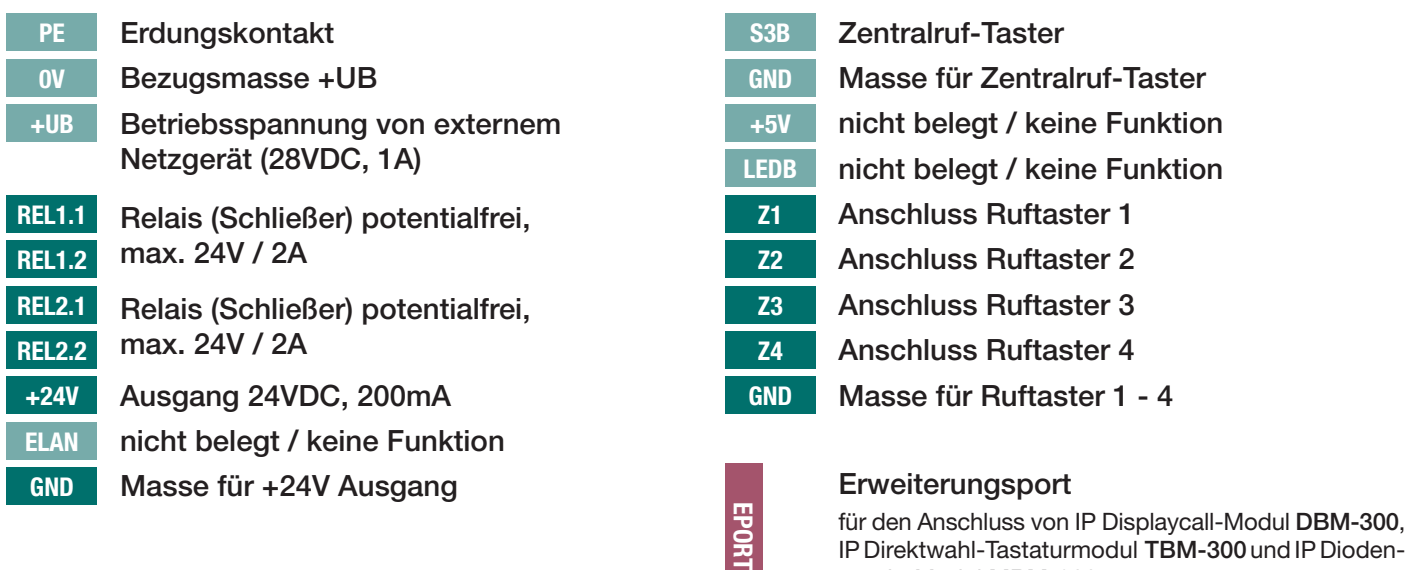

#### LED Status-Anzeigen

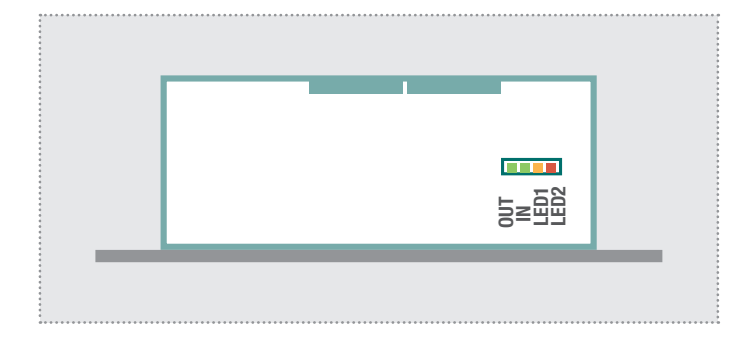

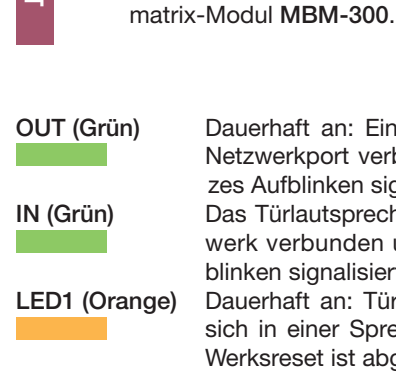

auerhaft an: Ein Gerät ist mit dem Outputetzwerkport verbunden und in Betrieb. Kures Aufblinken signalisiert: Datenverkehr. as Türlautsprecher-Modul ist mit dem Netzerk verbunden und in Betrieb. Kurzes Auf-

inken signalisiert: Datenverkehr. auerhaft an: Türlautsprechermodul befindet ch in einer Sprechverbindung. Blinken: Der erksreset ist abgeschlossen. LED2 (Rot) Dauerhaft an: Das Türlautsprechermodul ist

nicht am SIP-Server registriert.

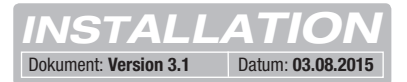

## **Erweiterungs-Port für IP Displaycall und Direktwahl-Tastaturmodul**

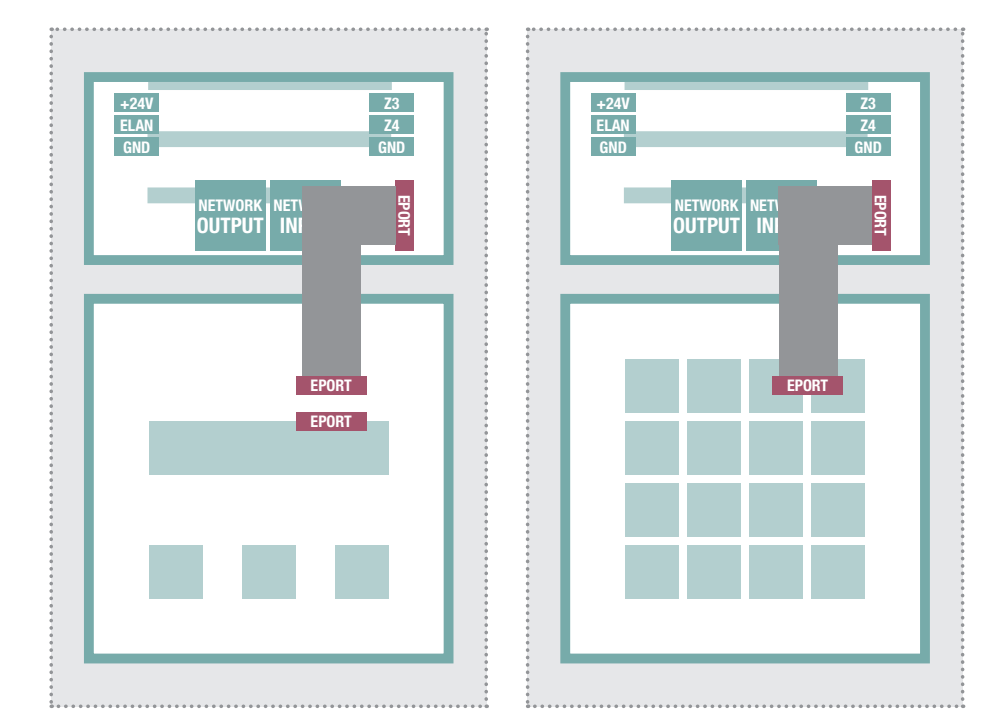

Am Erweiterungsport des IP Türlautsprecher-Moduls kann das IP Displaycall- und Direktwahl-Tastaturmodul angeschlossen werden.

Die Ruftaster-Anschlüsse Z1 bis Z4 können zusätzlich genutzt werden. Weitere Informationen entnehmen Sie bitte dem aktuellen **IP Systemhandbuch (Ausgabe 2015)**.

**Hinweis:** Eines dieser Module wird direkt über den Türlautsprecher versorgt. Am Displaycall-Modul können auch noch weitere Displaycall-Module oder ein Direktwahl-Tastaturmodul (z.B. für eine Code-Lock-Zugangskontrolle) angeschlossen werden. In diesem Fall ist eine separate Spannungsversorgung für die zusätzlichen Module vorzusehen.

## **Werkseitige Einstellungen**

## **IP-Adresse Türlautsprecher-Modul** 192.168.42.41 *IP-Adresse-ISS:8041 (Beispiel!)*

**Zugangsdaten - Administration** Passwort: 1234

*192.168.42.41*

*Hauptnetz-Zugriff über ISS-300*

## **Reset auf werkseitige Einstellungen**

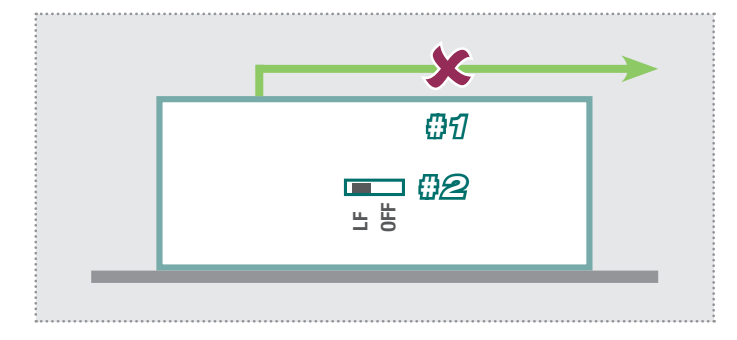

- 1. Trennen Sie das IP Türlautsprecher-Modul von der Spannungsversorgung (Power-over-Ethernet oder Netzteil).
- 2. Stellen Sie den seitlichen Reset-Schalter auf LF (Load Factory Defaults): Frontplatte nach unten, Schalter nach links.
- 3. Verbinden Sie das Türlautsprecher-Modul wieder mit der Spannungsversorgung.

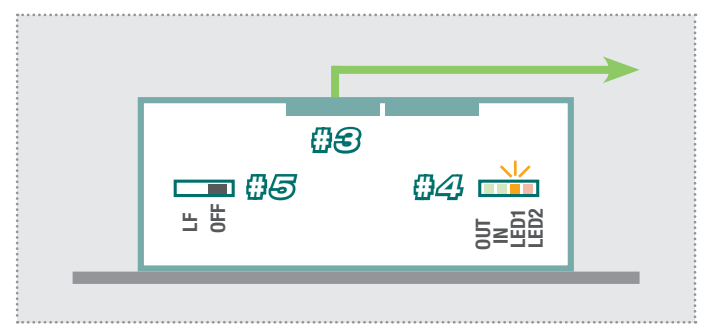

- 4. Warten Sie, bis die LED1 (Orange) permanent blinkt.
- 5. Stellen Sie (ohne die Spannungsversorgung zu trennen) den Reset-Schalter wieder zurück auf die ursprüngliche Position. Das Türlautsprecher-Modul ist nun zurückgesetzt.

**Hinweis:** Telefonbuch-Einträge werden dadurch nicht zurückgesetzt. Bitte nehmen Sie diese Änderungen jeweils manuell vor.

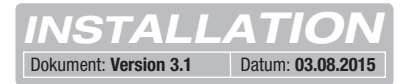

## **Installationskonzept und Konfiguration**

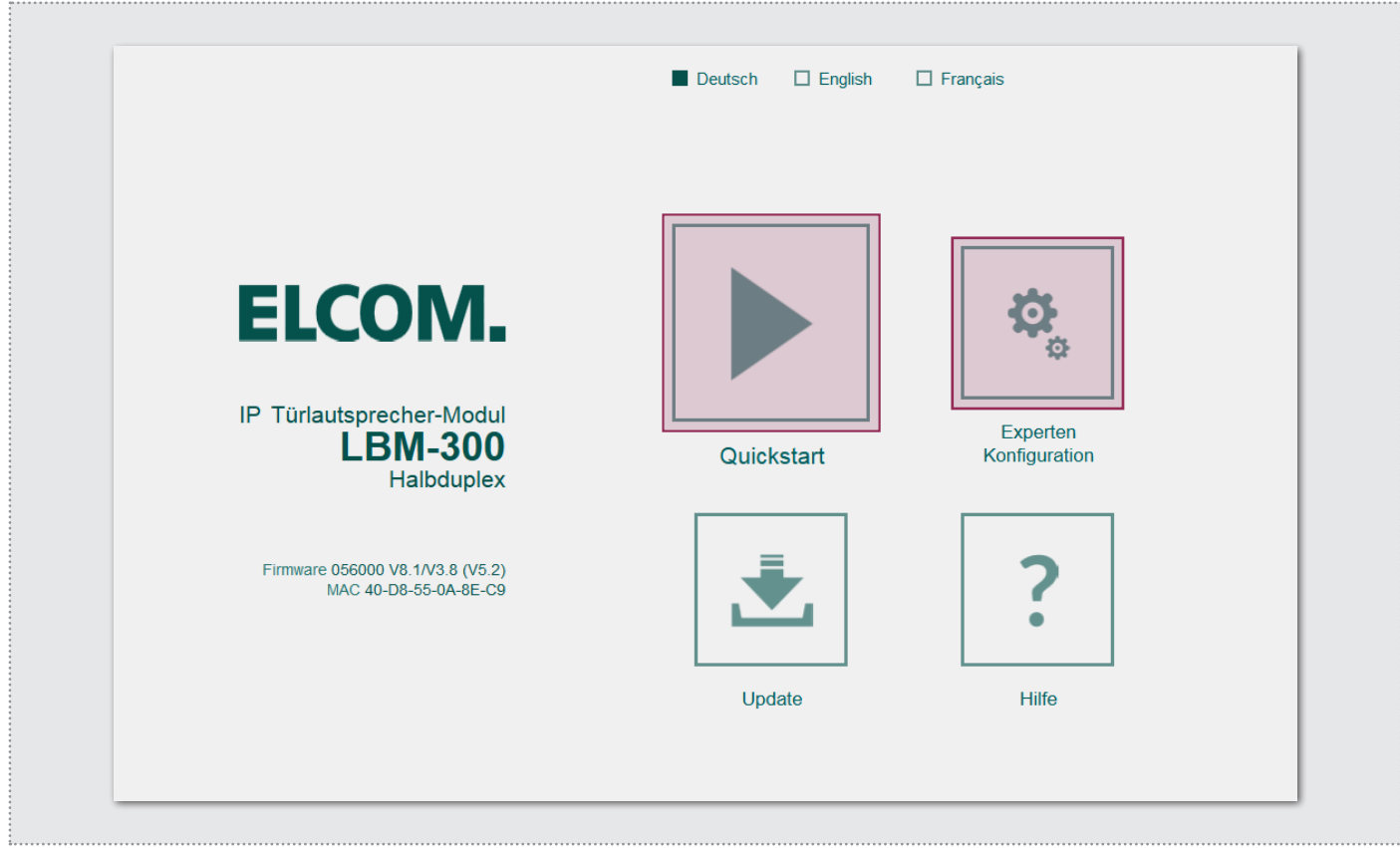

#### Quickstart-Konfiguration mit IP Sprechanlagen-Server ISS-300

Konfigurations-Bereich für die Installation mit dem IP Sprechanlagen-Server ISS-300. Bitte verwenden Sie für die Inbetriebnahme unbedingt den dort beigelegten **Easy-Installation-Guide 2015**.

#### Experten-Konfiguration für individuelle Installationen

Konfigurations-Bereich für die Integration in (Firmen-)Netzwerke in Kombination mit bestehenden IP Telefonanlagen. Für weitere Informationen verwenden Sie das **IP Systemhandbuch 2015**.

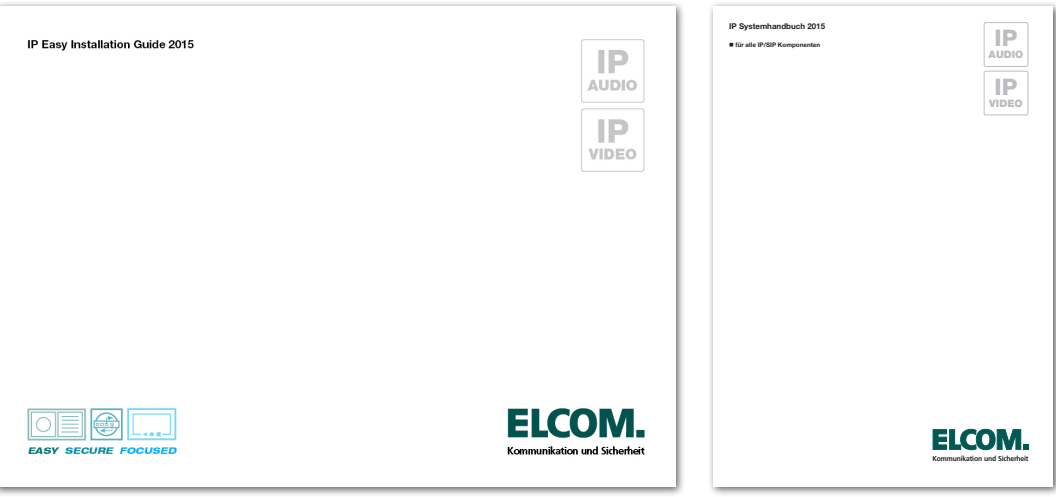

#### Update

#### **Hilfe**

Administrations-Bereich für Firmware-Updates und Einstellungsdateien.

Weblinks zu Informationen und Installations-Anleitungen auf der ELCOM-Homepage.

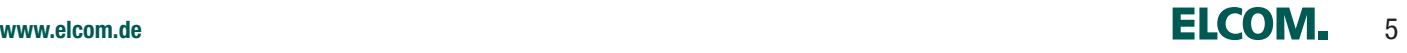

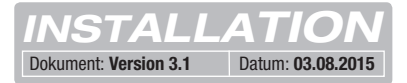

## **Quickstart-Konfiguration mit IP Sprechanlagen-Server ISS-300**

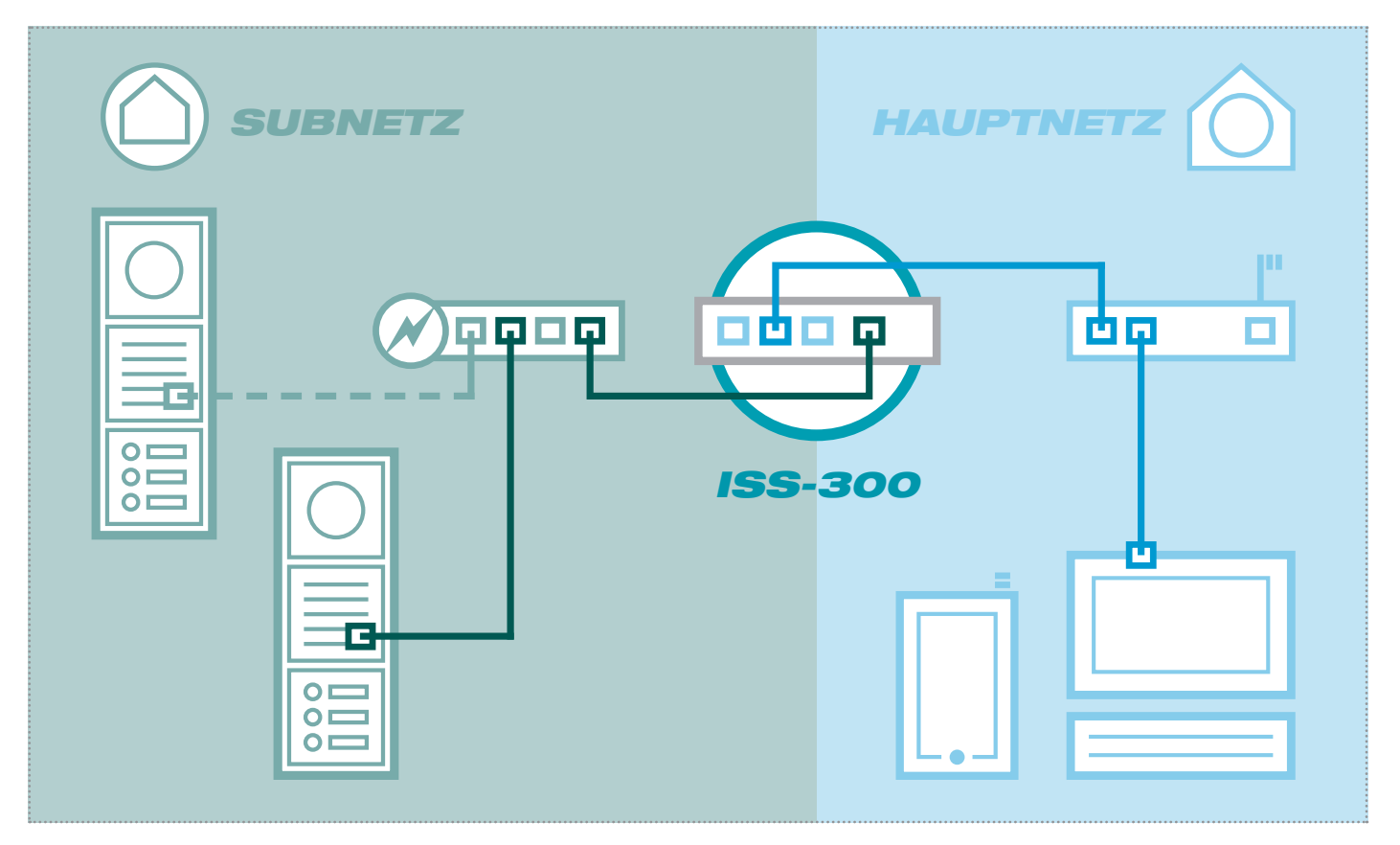

**Das Szenario zeigt eine Installation mit dem IP Sprechanlagen-Server ISS-300. Alle Sprechanlagen-Komponenten werden in einem separaten Subnetz konfiguriert und über den ISS-300 an das Hauptnetz (Heim-/Firmennetzwerk) weitergeleitet.**

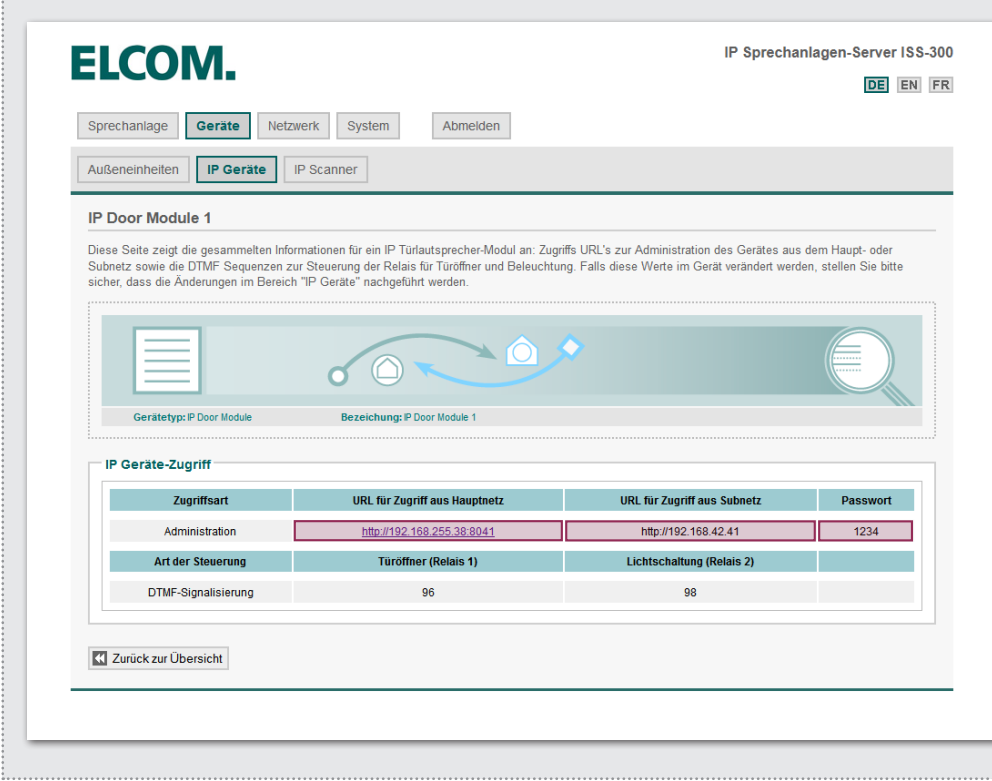

Bei dieser Installationsvariante wird zuerst die komplette Logik der Sprechanlagen-Installation im ISS-300 Server definiert. Erst danach wird der Anschluss und die Anpassung von den IP Geräten vorgenommen.

Nach Anschließen des Türlautsprecher-Moduls erfolgt der Zugriff sehr komfortabel über die in der Konfigurations-Oberfläche des Sprechanlagen-Servers angezeigten Geräte-Links im Bereich Außenenheiten & IP Geräte.

#### **WICHTIG:**

Bitte verwenden Sie den zum IP Sprechanlagen-Server ISS-300 beigelegten **Easy-Installation-Guide (Ausgabe 2015).**

 $\mathbf{r}$ 

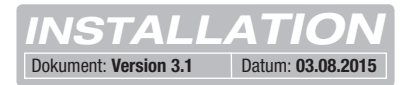

## **Quickstart-Konfiguration mit IP Sprechanlagen-Server ISS-300**

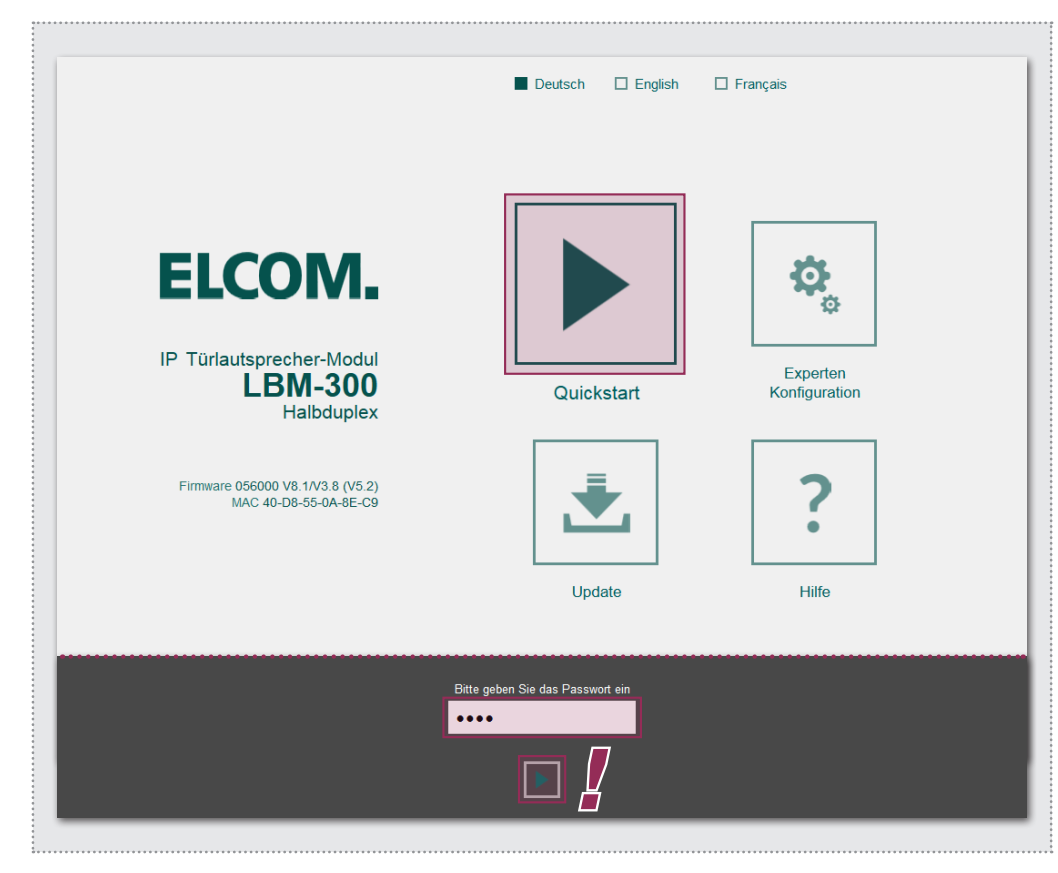

Nach Aufruf der Weboberfläche wählen Sie den Bereich "Quickstart" aus und melden sich mit dem werkseitigen

Passwort: **1234**

am IP Türlautsprecher-Modul an.

#### **HINWEIS:**

Im "Quickstart"-Bereich finden Sie auch weitere grundsätzliche Einstellungen (z.B. Lautstärke und Mikrofon-Empfindlichkeit).

Im "Experten"-Bereich sind bei dieser Installationsvariante keine Einstellungen vorzunehmen.

**Der Quickstart-Bereich ist speziell für die Subnetz-Konfiguration des IP Sprechanlagen-Servers angepasst. Die Komponenten im Subnetz sollten nicht über die beschriebenen Anpassungen hinaus geändert werden.** 

![](_page_6_Picture_175.jpeg)

Bei mehreren Eingängen stellen Sie das Türlautsprecher-Modul auf den jeweiligen Eingang und die Anzahl der benutzten Ruftasten ein. Bestätigen Sie die Änderungen mit "Speichern".

IP Adresse, SIP Registrierungsdaten und Ruftaster-Einträge des Türlautsprecher-Moduls sind nun auf die im IP Sprechanlagen-Server definierte Konfiguration angepasst.

#### **WICHTIG:**

In der Regel sind keine weiteren Einstellungen notwendig. Detaillierte Informationen entnehmen Sie dem aktuellen **Easy-Installation-Guide** und bei spezielleren Einstellungen dem **IP Systemhandbuch (Ausgabe 2015)**.

![](_page_7_Picture_1.jpeg)

## **Experten-Konfiguration für individuelle Installationen**

![](_page_7_Figure_3.jpeg)

**Das Szenario zeigt die Integration in ein bestehendes Netzwerk (z.B. im Firmenumfeld) mit Anbindung an eine bestehende IP Telefonanlage. Alle Sprechanlagen-Komponenten müssen auf die vorhandenen Gegebenheiten konfiguriert werden.**

## **Netzwerk-Adapter auf IP Adresse im Bereich des Türlautsprechers einstellen**

![](_page_7_Picture_117.jpeg)

Öffnen Sie das "Netzwerk- und Freigabecenter" und wählen Sie hier "Adaptereinstellungen ändern". Jetzt ein Doppelklick auf den Netzwerk-Adapter mit dem Sie verbunden sind. Im sich öffnenden Fenster klicken Sie auf "Eigenschaften".

![](_page_7_Picture_118.jpeg)

Wählen Sie "Internetprotokoll Version 4" aus und klicken Sie auf Eigenschaften.

![](_page_7_Picture_10.jpeg)

Stellen Sie "Folgende IP-Adresse verwenden" ein und vergeben Sie eine Adresse mit 192.168.42.xxx (nicht 41). Bei Subnetzmaske tragen Sie 255.255.255.0 ein. Danach bestätigen Sie mit "OK". Sie können nun auf das Gerät zugreifen.

![](_page_8_Picture_1.jpeg)

## **Experten-Konfiguration für individuelle Installationen**

![](_page_8_Picture_3.jpeg)

Nach Aufruf der Weboberfläche wählen Sie den Bereich "Experten-Konfiguration" aus und melden sich mit dem werkseitigen:

Passwort: **1234**

am IP Türlautsprecher-Modul an.

#### **HINWEIS:**

Das IP Türlautsprecher-Modul folgt dem SIP-Standard nach RFC3261 mit seinen Konfigurations-Optionen.

Bestimmte Einstellungen müssen möglicherweise an die Vorgaben der IP Telefonanlage (SIP Server) angepasst werden. Dies betrifft häufig das DTMF-Signalisierungsverfahren oder erlaubte Reregistrierungsintervalle.

Machen Sie sich im Vorfeld mit den Gegebenheiten vertraut.

**Der Experten-Bereich ist für die Anbindung des IP Türlautsprecher-Moduls an eine vorhandene IP Telefonanlage (SIP Server) vorgesehen. Hier finden Sie alle Optionen für spezielle Anforderungen und Einstellungen (siehe IP Systemhandbuch 2015).** 

![](_page_8_Picture_208.jpeg)

#### Netzwerk

IP Adresse, Gateway und DNS

#### Rufziele

Ruftaster-Belegung, Verhalten bei ein- und abgehenden Anrufen sowie DTMF-Relaisschaltung

#### Relais

Funktion und Schaltdauer der integrierten Relais

#### SIP

Angabe von SIP Server/Domain, SIP ID und Authentifizierung

#### SIP Erweitert

DTMF Modus, Ports und Registrierungs-Einstellungen, Verhalten bei "Unbekannter Anrufer", Gespräch und Rufaufbau

#### Kommunikation

Audio-Codecs, Mikrofon- und Lautsprecher-Einstellungen

#### **Status**

Status-/Fernsteuer-Meldungen, Erweiterungs-Port, Sprache und Passwort

![](_page_9_Picture_1.jpeg)

## **Experten-Konfiguration für individuelle Installationen**

![](_page_9_Picture_200.jpeg)

![](_page_9_Picture_201.jpeg)

#### **Netzwerk**

Stellen Sie hier das IP Türlautsprecher-Modul auf die Gegebenheiten des vorhandenen Netzwerks ein.

#### IP Adresse

Eine nicht belegte IP Adresse, möglichst außerhalb des DHCP-Bereichs.

#### Netzmaske

Eine zur Netzwerkstruktur passende Netzwerkmaske (Standard 255.255.255.0)

**Gateway** IP Adresse des Routers.

Primärer DNS

IP Adresse des "Domain Name Servers". In der Regel wird diese Funktion ebenfalls vom Router übernommen.

#### **Hinweis zum Speichern:**

Änderungen an den Einstellungen müssen nicht für jedes Menü einzeln gespeichert werden. Sie können alle Konfigurationsmenüs durcharbeiten und dann in einem Schritt abspeichern.

#### **Rufziele (Telefonbuch)**

Hier wird das Anwahl-Verhalten angeschlossener Ruftaster oder Rufanwahl-Module festgelegt. Wählen Sie den Typ des angeschlossene Moduls aus, um die betreffenden Telefonbuch-Einträge anzuzeigen.

#### Bezeichnung Rufziel

Name für das Rufziel. Dient nur der Information, ist aber funktionstechnisch ohne Bedeutung.

#### SIP ID / Nummer Rufziel

(Telefon-)Nummer des anzurufenden Ziels, in der Regel eine Gruppenruf-Nummer.

#### DTMF-Relais 1

Code der am Telefon zu wählen ist, um den Türöffner zu betätigen.

Alle weiteren Einstellungen und deren Funktionsweise werden im **IP Systemhandbuch 2015** ausführlich beschrieben.

![](_page_10_Picture_1.jpeg)

## **Experten-Konfiguration für individuelle Installationen**

![](_page_10_Picture_248.jpeg)

![](_page_10_Figure_4.jpeg)

**WICHTIG:** Das IP Türlautsprecher-Modul ist für einen großen Teil der Installationsszenarien optimal konfiguriert. Bitte nehmen Sie hier nur Änderungen vor, wenn die Anforderung klar ist. Weitere Hinweise zu den Einstellungen finden Sie im **IP Systemhandbuch (Ausgabe 2015)**.

#### **SIP**

Konfiguration für die Anmeldung an eine IP Telefonanlage oder SIP Server. Ein entsprechender Account muss dort angelegt sein oder werden.

#### SIP Server

IP Adresse oder URL der IP Telefonanlage oder SIP Servers.

#### Port

Netzwerkport für die SIP Signalisierung (Standard: 5060)

#### SIP Domain

In der Regel auch die IP Adresse der IP Telefonanlage oder SIP Servers (Ausnahme: Enterprise Umgebungen). **Achtung:** Das Feld muss ausgefüllt werden!

#### SIP Benutzer ID

Nummer des Benutzerkontos, ist in der Regel die Nebenstellen-Nummer.

#### SIP Authentifizierung ID

Ist generell mit der "SIP Benutzer ID" identisch, sofern keine spezielle Auth-ID vorgeben ist. Achtung: Das Feld muss ausgefüllt werden!

#### SIP Authentifizierung PIN

Passwort zur SIP Benutzer ID (Benutzerkonto).

#### **SIP Erweitert**

In diesem Bereich finden Sie spezielle Optionen zur SIP Infrastruktur-Konfiguration.

#### DTMF Modus

Signalisierungs-Methode mit der die DTMF-Eingabe zur Relais-Schaltung übertragen wird. Das Verfahren muss systemweit unterstützt werden und meist bei allen Geräten gleich eingestellt sein (bzw. von der Telefonanlage konvertiert werden).

**Achtung:** Häufig wird **Outband**  (RFC2833) verwendet.

#### **Registrierung**

Verfall und Aufrechterhaltung der Registrierung (in Sekunden). Hier können je nach Konfiguration der IP Telefonanlage Anpassungen notwendig sein.

# ELCOM.

#### **ELCOM Kommunikation GmbH**

Gottfried-Leibniz-Straße 1 74172 Neckarsulm Germany

**www.elcom.de**